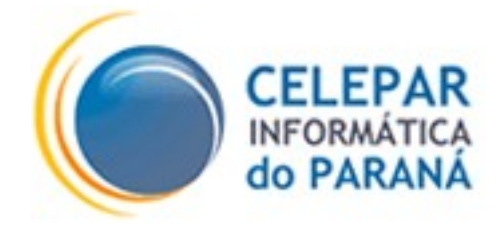

# PLATAFORMA DE DESENVOLVIMENTO PINHÃO PARANÁ

# SCRIBAPINHÃO ADMINISTRADOR

## MANUAL DO USUÁRIO

**Julho – 2006**

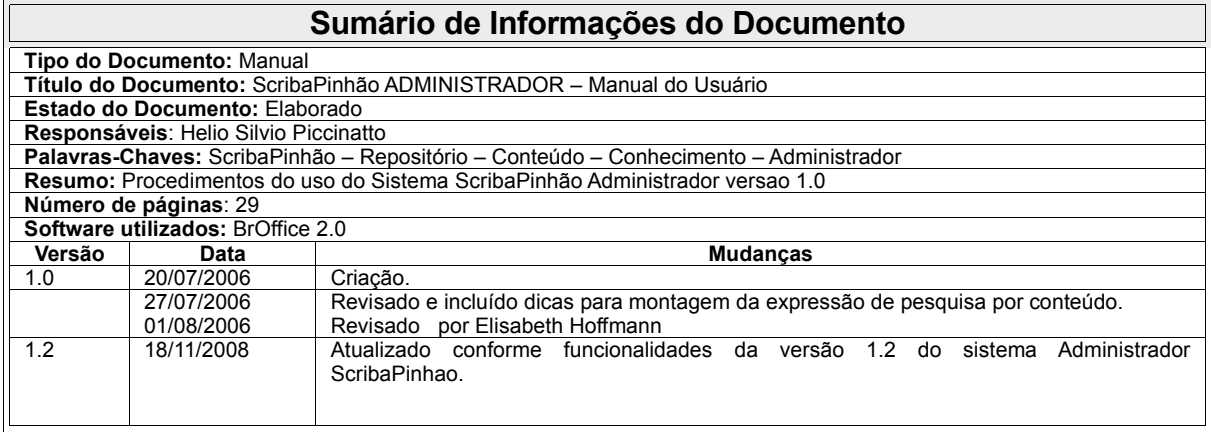

# **SUMÁRIO**

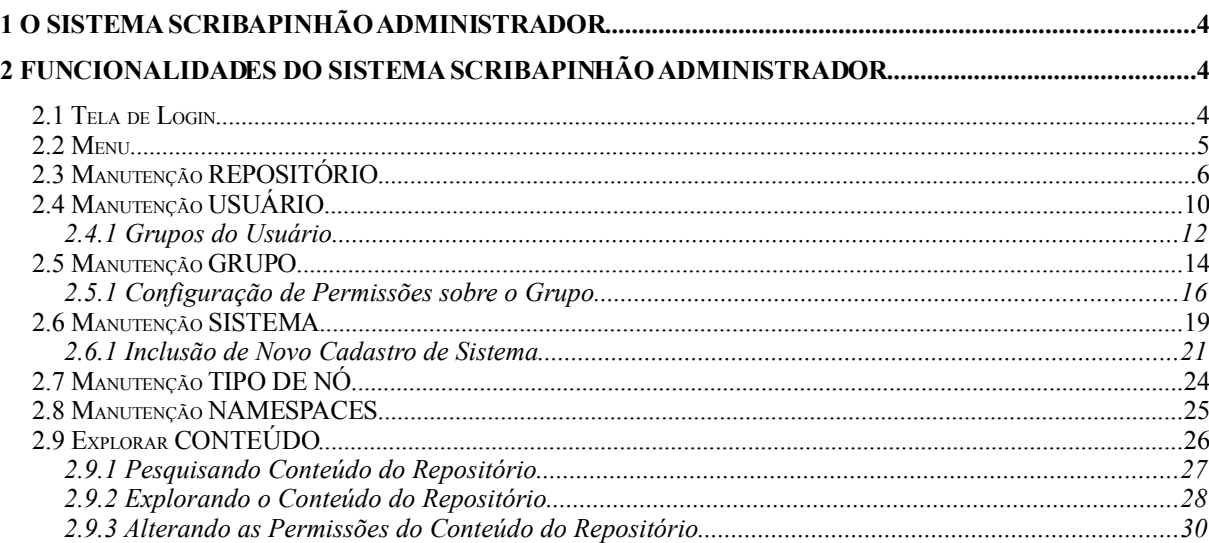

## 1 O SISTEMA SCRIBAPINHÃO ADMINISTRADOR

Este sistema foi desenvolvido com o objetivo de configurar e gerenciar o motor de repositório de conteúdo ScribaPinhão. Todo sistema que necessite fazer uso da área de repositório disponibilizada pelo ScribaPinhão deverá ter um cadastro prévio e algumas configurações feitas via o ScribaPinhão ADMINISTRADOR.

### 2 FUNCIONALIDADES DO SISTEMA ScribaPinhão ADMINISTRADOR

Nesse tópico serão abordadas todas as funcionalidades disponibilizadas pelo ScribaPinhão ADMINISTRADOR, bem como os níveis de acesso a cada uma delas.

#### 2.1 Tela de Login

Os dados de acesso (login e senha) são os mesmos cadastrados no sistema Sentinela. Caso o usuário não possua acesso ao sistema, deverá pedir a liberação ao administrador do ScribaPinhão (GIC). A figura abaixo ilustra a tela de login do sistema.

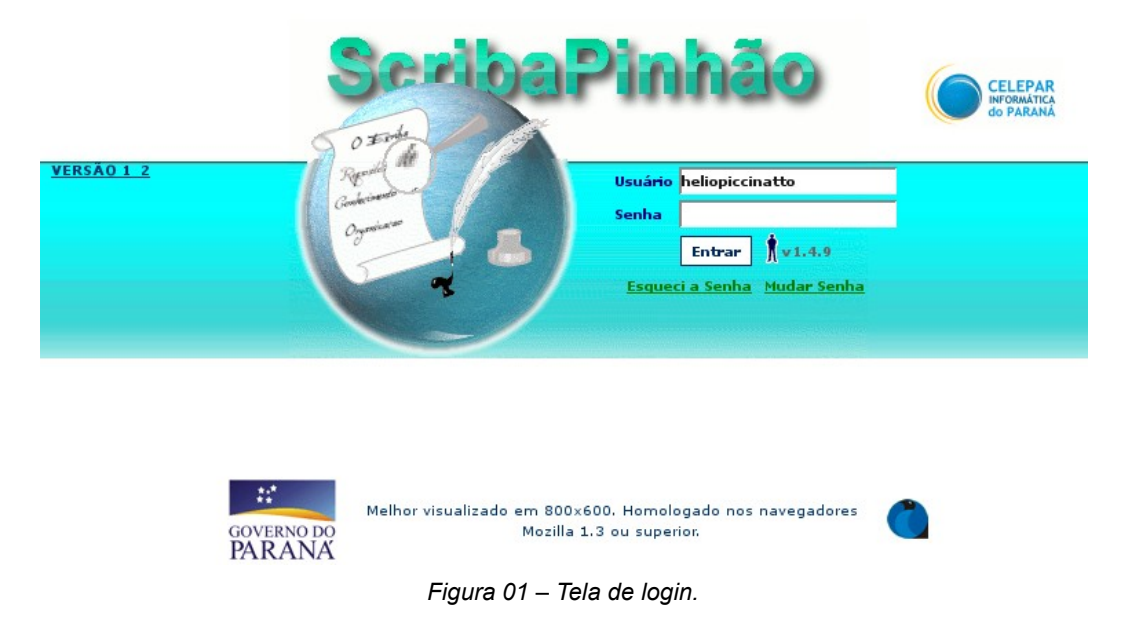

### 2.2 Menu

Assim que o login for realizado será carregado o Menu (na parte superior da tela), disponibilizando as seguintes opções:

Em primeiro nível: "Cadastros", "Conteúdo Repositório" e "Sair".

No segundo nível de "Cadastros":

- "Manutenção REPOSITÓRIO" (somente para usuário do grupo "ESC Grupo CONFIG Repositorio" do sistema Sentinela)
- "Manutenção USUÁRIO", "Manutenção GRUPO" (somente para usuários do grupo "ESC – Grupo ADM Escriba" ou do grupo "ESC – Grupo Autorizado Escriba" do sistema Sentinela).
- "Manutenção SISTEMA" e "Manutenção TIPO DE NÓ" (somente para usuário do grupo "ESC – Grupo ADM Escriba" do sistema Sentinela).

No segundo nível de "Conteúdo Repositório":

- "Explorar Conteúdo" (somente para usuários do grupo "ESC Grupo ADM Escriba" ou do grupo "ESC Grupo Autorizado Escriba" do sistema Sentinela).
- "Explorar Árvore do Sistema" (somente para usuário do grupo "ESC Grupo ADM Escriba" do sistema Sentinela).

O acesso ao Help On-line do Sistema pode ser feito através da opção ajuda (indicada pelo ícone "?").

## 2.3 Manutenção REPOSITÓRIO

Na barra de menu no item "Cadastros –> Manutenção REPOSITÓRIO" é apresentada

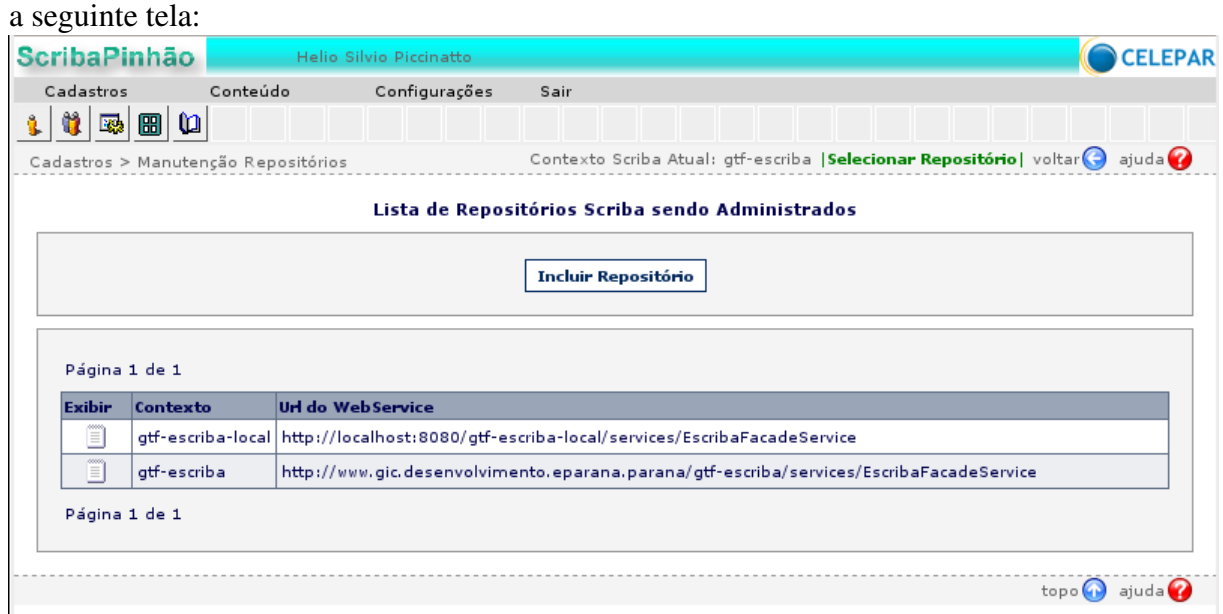

*Figura 02 – Tela Inicial de Manutenção Repositório.*

Esta configuração deve ser feita pela GTI antes mesmo da implantação do repositório ScribaPinhão, pois serve para indicar ao próprio repositório ScribaPinhão, no momento de sua inicialização, qual a configuração que o mesmo deve assumir.

Os repositórios já configurados são automaticamente listados.

Para incluir uma configuração de repositório o usuário deve clicar em "Incluir Repositório". Com isso são disponibilizados os campos Contexto, Url de Serviço e Descrição, conforme se verifica na figura a seguir:

Inclusão de Repositório Scriba para Administrar

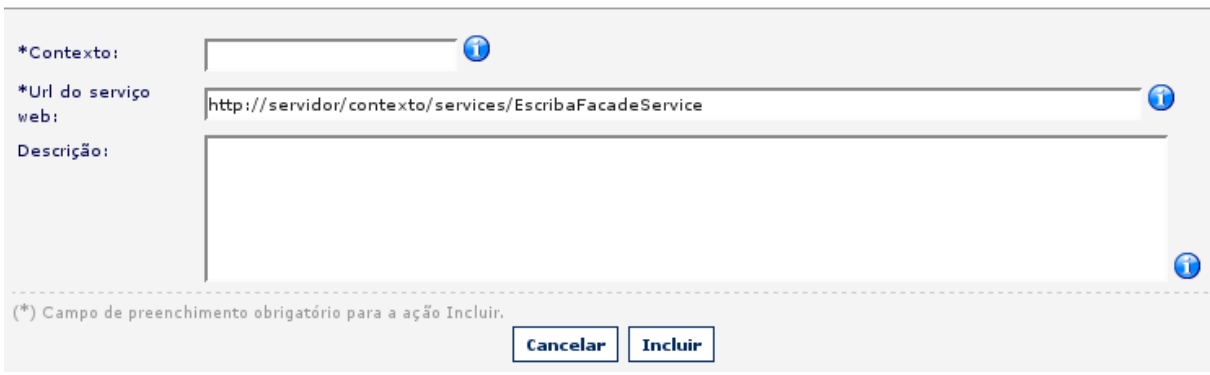

*Figura 03 – Tela de Inclusão de Configuração para Repositório.*

PLATAFORMA DE DESENVOLVIMENTO PINHÃO PARANÁ – CELEPAR

- Contexto: Digite o nome do arquivo ".war" (sem a extensão) da aplicação de repositório ScribaPinhão, no padrão: "gtf-escriba-xxx", onde xxx se refere ao órgão da CELEPAR que utiliza essa aplicação, portanto caso seja uma instância para um repositório ScribaPinhao utilizado pela GDS-E, seria: "gtf-escriba-gdse". No entanto deve se certificar de que a aplicação foi para deploy com exatamente esse contexto.
- Url do Serviço: Trata-se do endereço no qual as aplicações cliente deste repositório podem obter os serviços web disponibilizados pelo mesmo. O padrão para informe é: ["http://dns/campoContexto/services/EscribaFacadeService"](http://dns/campoContexto/services/EscribaFacadeService), onde campoContexto se refere ao valor digitado no campo "Contexto" desta mesma tela, e dns se refere ao dns cadastrado para acesso ao servidor onde se encontra a aplicação de repositório ScribaPinhão.
- Descrição: Descrição livre para melhor identificar o repositório ScribaPinhão.

Com o repositório incluído deve ser feita a configuração do mesmo através da tela de visualização dos dados do repositório, clicando no ícone "Exibir" na listagem de repositório, conforme a tela abaixo:

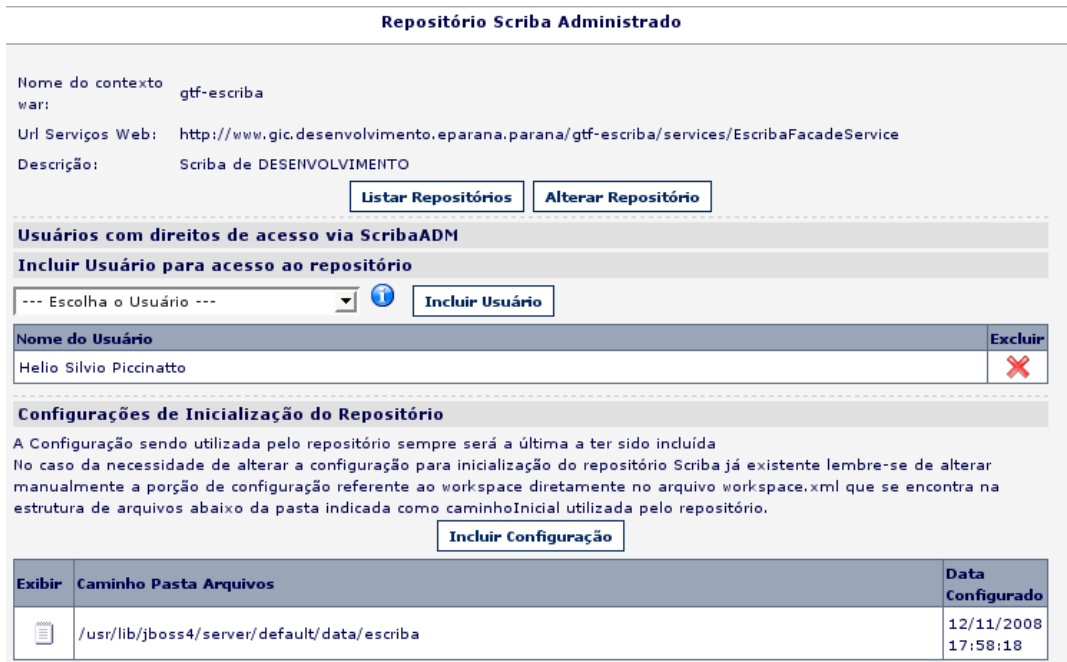

*Figura 04 – Tela de visualização de dados de um Repositório.*

A configuração deve ser realizada clicando em "Incluir Configuração" (o repositório

ScribaPinhão sempre se valerá da última configuração incluída para o mesmo). Será apresentada a tela:

Configuração para o repositório Scriba

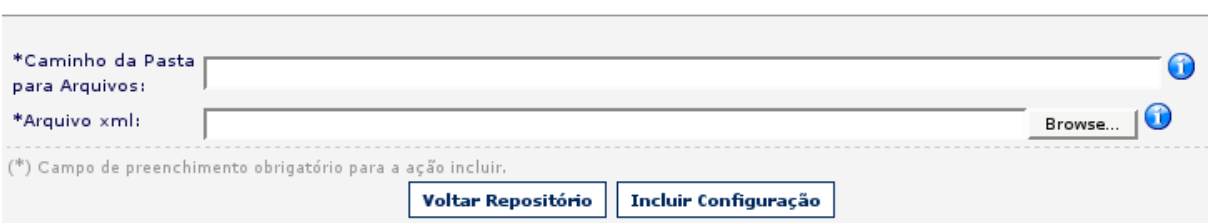

*Figura 05 – Tela de Inclusão de Configuração para um Repositório.*

Campos:

- Caminho da Pasta para Arquivos: Tratase do caminho no sistema de arquivos do servidor, onde a aplicação de repositório ScribaPinhão se encontra e, que utilizará para guarda de seus dados. Informar no seguinte padrão: "/pasta1/pastaN" (assim a aplicação guardará seus dados logo abaixo de "pastaN".
- Arquivo xml: Tratase do arquivo de configuração de inicialização do repositório da aplicação ScribaPinhão. Este arquivo deve estar corretamente criado conforme a aplicação precise funcionar. O mesmo deve ser fornecido pelo analista responsável da GDS, possuidora do repositório ScribaPinhão.

Com a inclusão de configuração feita, pode-se definir as permissões para acesso a dados deste repositório via sistema Administrador, selecionando no campo "Escolha o Usuário", exibido na figura 04, o usuário que poderá efetuar operações ou consultas de dados do repositório, nas telas em que possa acessar neste sistema Administrador. Com o usuário desejado selecionado deve ser clicado no botão "Incluir Usuário" e assim a listagem de usuário será atualizada.

Nas demais funcionalidades do sistema Administrador, o usuário deverá sempre deixar selecionado o repositório no qual estará tratando, através do link "|Selecionar Repositório|", e caso o usuário não tenha ainda selecionado, será exibida a seguinte tela:

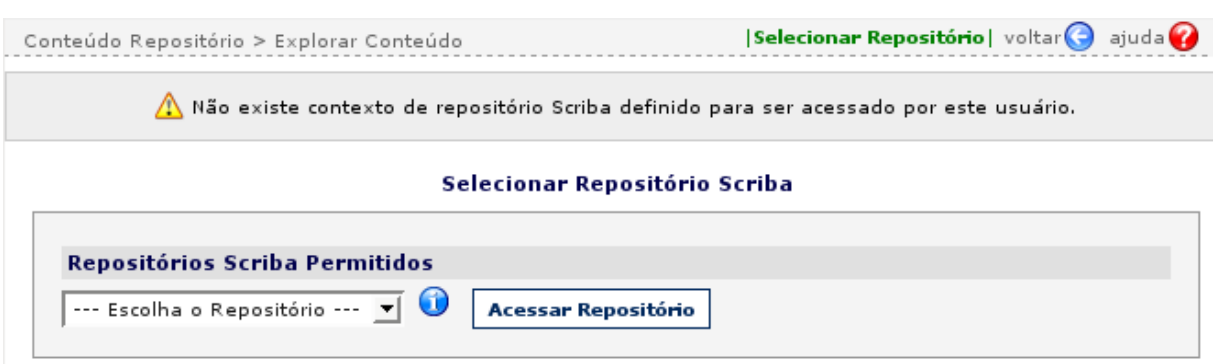

*Figura 06 – Tela para seleção do Repositório a acessar.*

Com esta condição, o usuário deve selecionar um repositório, dentre os listados como permitidos, e clicar em "Acessar Repositório". Desta forma será indicado ao usuário na próxima tela o nome do contexto de repositório sendo acessado, no local destacado na figura a

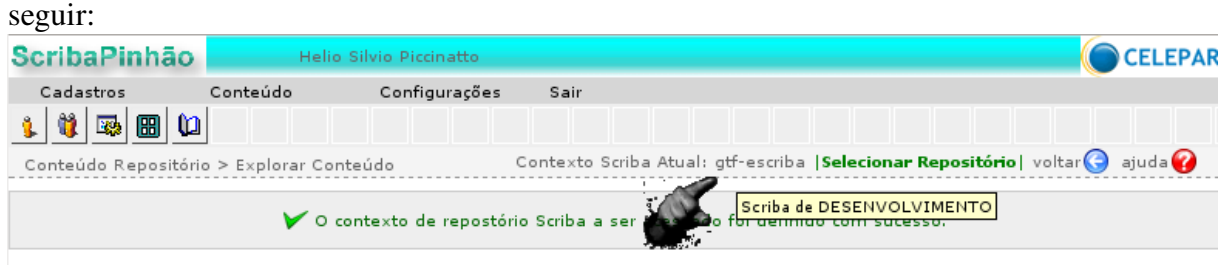

*Figura 07 – Tela após a seleção do Repositório ScribaPinhão a acessar.*

9

## 2.4 Manutenção USUÁRIO

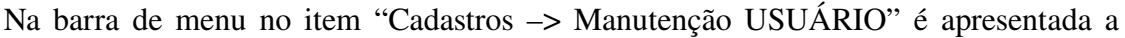

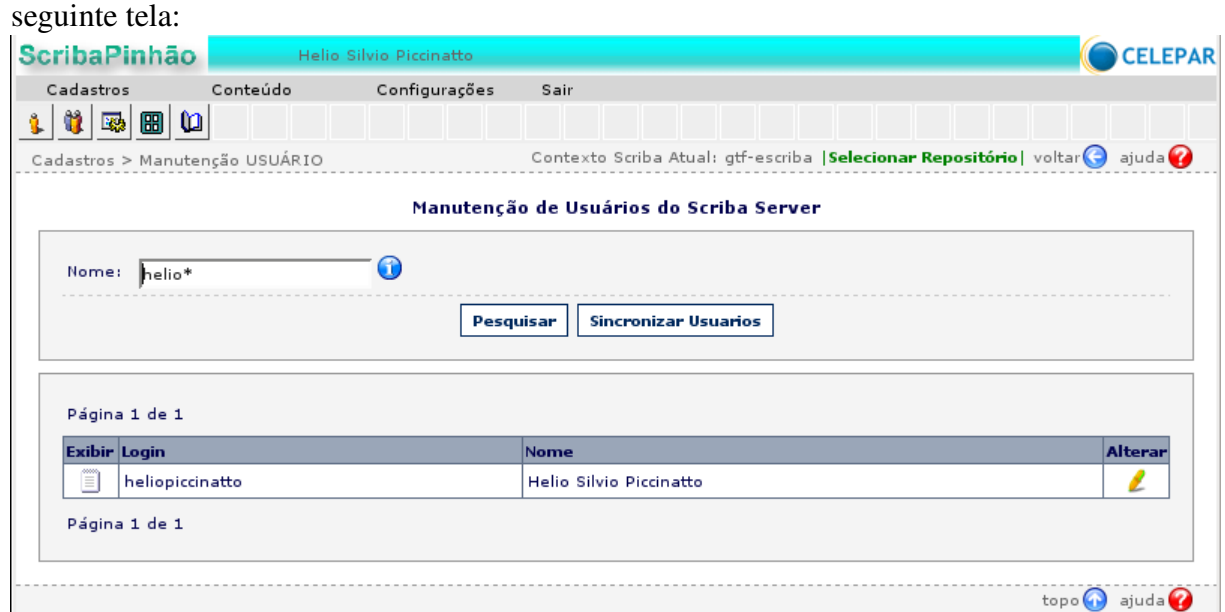

*Figura 08 – Tela Inicial de Manutenção Usuário.*

#### Campos:

• Nome: Digite o nome ou qualquer parte do nome ou login do usuário que deseja visualizar (a busca não obriga o uso de letras maiúsculas ou minúsculas).

Opções:

• Sincronizar Usuários: Efetua a sincronização do cadastro de usuários do ScribaPinhão com os usuários cadastrados no sistema Sentinela. Não existe cadastro direto de um usuário pelo ScribaPinhão ADMINISTRADOR, então caso um usuário tenha sido recém cadastrado no sistema Sentinela, deve ser acionada essa opção para que o usuário fique disponível também no ScribaPinhão. Caso essa funcionalidade tenha sido acessada por um usuário do ScribaPinhão que não possua direitos de escrita sobre a pasta onde são guardados os usuários ocorrerá o seguinte erro:

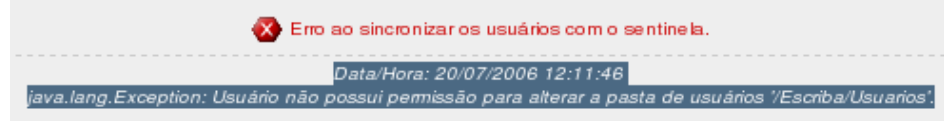

*Figura 09 – Erro Tela Manutenção Usuário para Sincronizar Usuários.*

No caso em que o usuário solicitante desta opção possua o direito, após concluída a sincronização aparecerá a mensagem de sucesso:

Usuários sincronizados com sucesso.

*Figura 10 – Aviso de Sucesso Tela Manutenção Usuário para Sincronizar Usuários.*

Um outro detalhe referente a esta opção é que existe um tempo mínimo de dez minutos para que a mesma possa ser repetida e na tentativa de repetir esta operação antes deste tempo ter sido expirado será mostrada uma mensagem de erro acusando o tempo a ser obedecido.

• Pesquisar: Esta opção efetua a pesquisa de usuários cadastrados no ScribaPinhão pelo nome digitado no campo "Nome", sendo que a busca pode ser feita com parte do nome seguido do caractere "\*", conforme já foi mostrado na figura 3.

Na listagem obtida são exibidas as colunas "Login" e "Nome" com os mesmos valores conforme estão cadastrados no sistema Sentinela, e as colunas com os botões de opções "Exibir" (a esquerda da tela) e "Alterar ( a direita da tela)".

Exibir Clicando na opção da coluna "Exibir" ( $\Box$ ) do usuário desejado, será mostrada a tela com os dados referentes ao usuário, a seção "Grupos vinculados" mostra os grupos de usuário para os quais o usuário mostrado faz parte:

| THOLINGCOCS GO GSUATIO       |                         |                                                                                 |
|------------------------------|-------------------------|---------------------------------------------------------------------------------|
| Login:                       | heliopiccinatto         |                                                                                 |
| Nome:                        | Helio Silvio Piccinatto |                                                                                 |
| Usuário Root:                | <b>Sim</b>              |                                                                                 |
| Acesso Permitido:            | Sim                     |                                                                                 |
| Data da criação:             | 02/07/2007 13:43:22     |                                                                                 |
| Data da última<br>alteração: | 16/11/2008 12:41:01     |                                                                                 |
| <b>Grupos vinculados</b>     |                         |                                                                                 |
| <b>Nome Grupo</b>            |                         | Caminho                                                                         |
| GrupoGIC                     |                         | /Escriba/Grupos/GruposDocumentador/GrupoGIC                                     |
| GrupoGestorDocumentador      |                         | /Escriba/Grupos/GruposDocumentador/GrupoGestorDocumentador                      |
| GestoresDocumentador         |                         | /Escriba/Grupos/GruposDocumentador/GrupoGestorDocumentador/GestoresDocumentador |
| GrupoTodosUsuariosCELEPAR    |                         | /Escriba/Grupos/GruposDocumentador/GrupoTodosUsuariosCELEPAR                    |
|                              |                         | Voltar                                                                          |

*Figura 11 – Visualizando Dados de Usuário na Tela Manutenção Usuário.*

Clicando na opção da coluna "Alterar" (  $\bullet$  ) do usuário desejado, será mostrada a tela com os dados editáveis do usuário:

**Alterar** 

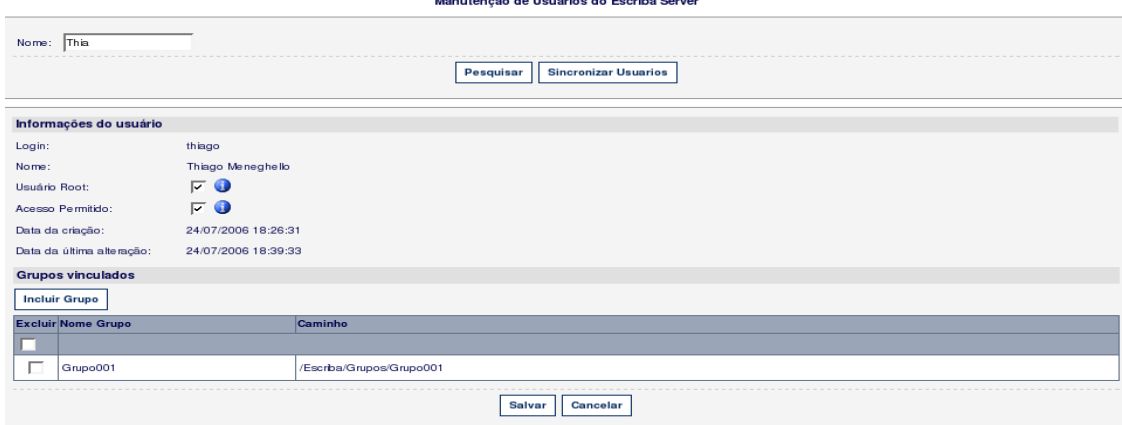

*Figura 12 – Editando Dados de Usuário na Tela Manutenção Usuário.*

Pode-se alterar dados do usuário para:

- Deixálo como inativo deixando o campo "Acesso Permitido" desmarcado e então o mesmo não terá nenhuma permissão em todo o repositório ScribaPinhão;
- Tornálo usuário root marcando o campo "Usuário Root" e então o mesmo terá permissão total e irrestrita de acesso em qualquer conteúdo existente no repositório ScribaPinhão (perfil indicado somente para usuários pertencentes a GTI).
- Incluir/excluir os grupos nos quais deseja-se que o usuário faça parte.

Quaisquer alterações efetuadas somente terão efeito no cadastro do usuário após clicar no botão "Salvar".

#### 2.4.1 Grupos do Usuário

Na tela de alteração do usuário, clicando nas caixas de seleção existentes na coluna "Excluir" da seção "Grupos vinculados", podem ser marcados os grupos em que o usuário não deva fazer parte. Se for marcada a primeira caixa de seleção presente logo abaixo do nome da coluna "Excluir", serão marcadas todas as caixas de todos os grupos listados.

*Figura 13 – Excluindo o Usuário de Grupo(s) de Usuário na Tela Manutenção Usuário.*

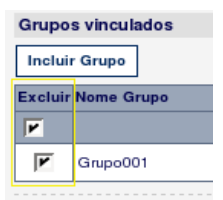

Na mesma tela caso desejar incluir o usuário em mais grupos, clicar no botão "Incluir Grupo", com isso será mostrada a tela – popup – para seleção dos grupos desejados, nela pode ser pesquisado o grupo pela sua descrição ou listado todos os existentes:

|               |                      | Listagem de Grupos do Escriba Server  |                                              |
|---------------|----------------------|---------------------------------------|----------------------------------------------|
| Nome:         |                      | Pesquisar<br>Cancelar                 |                                              |
|               |                      |                                       |                                              |
| Página 1 de 1 | <b>Exibir Nome</b>   | Descrição                             | Caminho                                      |
| 償             | Grupo001             | Grupo Inicial de Sistema Documentador | /Escriba/Grupos/Grupo001                     |
| 價             | Grupo Documentadores | Contem documentadores do Sistema      | /Escriba/Grupos/Grupo001/GrupoDocumentadores |
| Ë             | GrupoLeitores        | Contem os leitores do Sistema         | /Escriba/Grupos/Grupo001/GrupoLeitores       |
| 嚐             | Grupo002             | Grupo Inicial para Leitores           | /Escriba/Grupos/Grupo002                     |
| 償             | Grupo003             | Mais um Grupo                         | /Escriba/Grupos/Grupo003                     |

*Figura 14 – Incluindo o Usuário em Grupo(s) de Usuário na Tela Manutenção Usuário.*

A cada clique nos botões da coluna "Exibir" (em destaque), provocará a adição do

grupo selecionado na tela de manutenção de usuário.

## 2.5 Manutenção GRUPO

Na barra de menu no item "Cadastros –> Manutenção GRUPO" é apresentada a

seguinte tela:

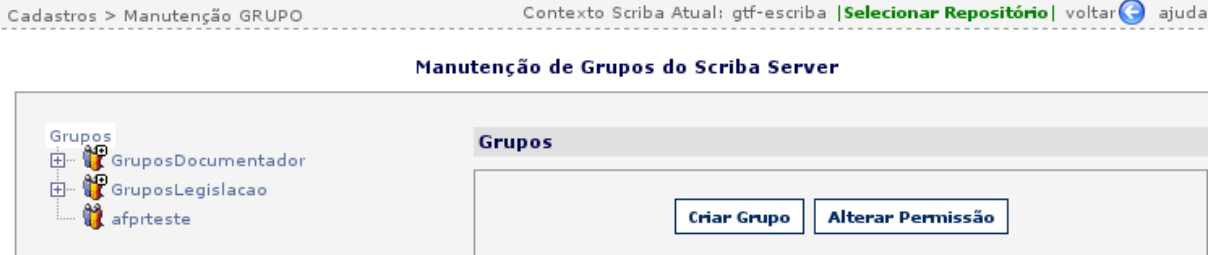

*Figura 15 – Tela Manutenção Grupo.*

Esta tela mostra a área da esquerda contendo a estrutura de grupos existentes (nos quais o usuário logado tem permissão de leitura). Ao clicar sobre o item "Grupos" é mostrado ao lado direito da tela uma seção com o mesmo nome e com as opções "Criar Grupo" e "Alterar Permissão".

Opções:

• Criar Grupo: Esta opção mostra sobre a mesma área os campos para inclusão de um novo Grupo como primeiro nível, conforme figura a seguir:

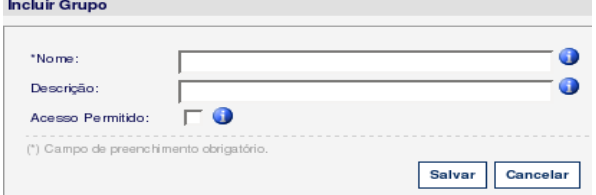

*Figura 16 – Incluindo Grupo de primeiro nível na Tela Manutenção Grupo.*

#### Campos:

- Nome: Nome para o Grupo. Esse campo não aceita caracteres especiais de acentuação.
- Descrição: Descrição para o Grupo.
- Acesso Permitido: Indica se o ScribaPinhão bloqueia ou não o acesso de algum membro (usuário) contido neste grupo ao repositório.

Clicando em "Salvar" será atualizada a árvore que lista os grupos existentes com o

novo Grupo recém criado.

14

Ao clicar sobre algum grupo é mostrado na parte direita da tela os dados do grupo selecionado contendo os seus campos e as opções "Editar", "Criar Sub-Grupo", "Excluir" e "Alterar Permissão", conforme figura a seguir:

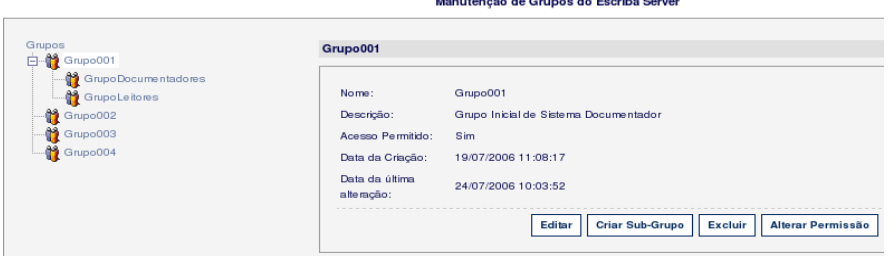

*Figura 17 – Visualizando dados de algum Grupo na Tela Manutenção Grupo.*

Opções:

- Excluir: Se o usuário possuir permissão de exclusão sobre o grupo sendo visualizado, será confirmada a operação e caso o grupo não contenha usuário, ele será permanentemente excluído do ScribaPinhão.
- Editar: Será mostrada na mesma área a tela com os campos "Nome", "Descrição" e "Acesso Permitido". O campo "Acesso Permitido" é um flag que indica se o ScribaPinhão bloqueia (campo desmarcado, valor "Não") ou permite (campo marcado, valor "Sim") o acesso de algum usuário contido no grupo que está sendo visualizado, bloqueando qualquer conteúdo do repositório. Também podem ser vinculados os usuários desejados para o grupo, inclusive com a opção de incluir todos os usuários existentes. Clicando em "Salvar", se o usuário possuir permissão de escrita sobre o grupo que está sendo visualizado, retorna a tela de visualização dos dados do grupo e mostra a mensagem de sucesso. Notar que o campo "Data da última alteração", (destacado no exemplo da figura abaixo), fica com o horário do momento da atualização, isso ocorre para qualquer nó de conteúdo que seja alterado no ScribaPinhão:

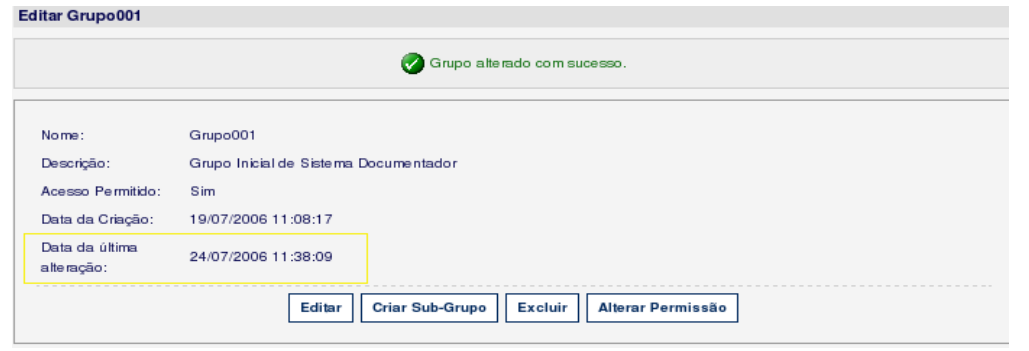

*Figura 18 – Editando dados de Grupo na Tela Manutenção Grupo.*

• Criar SubGrupo: Mostra tela de inclusão de subgrupo, tal qual a tela citada

anteriormente para a opção "Criar Grupo", com o detalhe de que este sub-grupo incluído ficará em um nível hierárquico logo abaixo do grupo que está sendo visualizado. Ver o "GrupoDocumentadores" na figura 12 que foi incluído como subgrupo de "Grupo001".

#### 2.5.1 Configuração de Permissões sobre o Grupo

Continuando com as opções da tela Manutenção Grupo, tem-se:

• Alterar Permissão: Mostra uma tela, na mesma área, com a configuração de permissões de grupos e usuários SOBRE o grupo que está sendo visualizado. Caso o usuário logado não tenha permissão de administrar as permissões no grupo, os campos ficarão em situação desabilitada para edição, caso contrário ficará similar a figura a seguir:

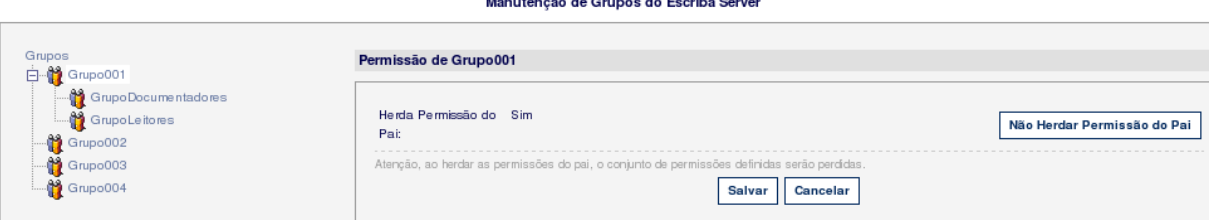

*Figura 19 – Permissão de Acesso ao Grupo na Tela Manutenção Grupo.*

No caso da figura acima onde estamos visualizando as permissões para o grupo "Grupo001", o campo "Herda Permissão do Pai" está com o valor "Sim". Isso indica que as permissões configuradas em "Grupos" (nível inicial para todos os cadastros de grupos) são as válidas para o "Grupo001". Nesta situação é disponibilizada a opção "Não Herdar Permissão do Pai", que caso acionada provoca a atribuição do valor "Não" para o campo "Herda Permissão do Pai" e mostra duas listas para inclusão de usuários, grupos e com configuração de seu nível de permissão, conforme figura a seguir:

*Figura 20 – Configurar Permissão de Acesso ao Grupo na Tela Manutenção Grupo.*

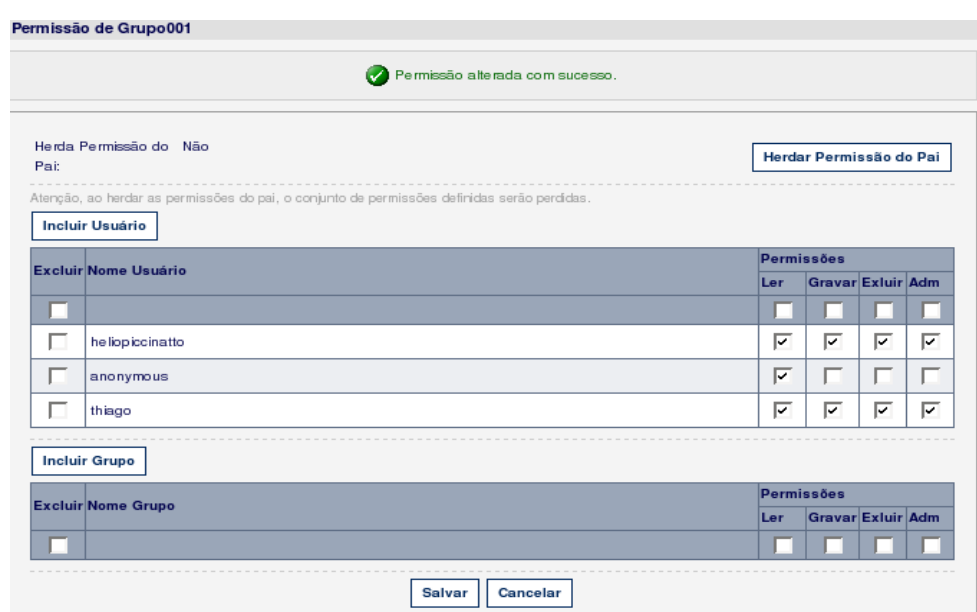

Observar que a opção agora ficou como "Herdar Permissão do Pai", que se acionada fará com que o valor do campo "Herda Permissão do Pai" retorne a "Sim", e neste caso provoca a perda das configurações de permissão para o grupo, por ventura já feitas nesta tela.

Ao clicar nas opções "Incluir Usuário" e "Incluir Grupo", é aberta uma tela de pop-up onde é possível selecionar o grupo ou o usuário a ser incluído nas devidas listagens.

Em ambas as listagens existem as colunas de Permissões "Ler", "Gravar", "Excluir" e "Adm", que podem ser marcadas independentemente para permitir tais direitos aos usuários/grupos SOBRE o grupo corrente.

- Ler: Com este nível de permissão marcado, o usuário pode ter acesso de leitura ao nó de conteúdo que possui o grupo corrente, portanto visualizar os dados contidos no mesmo.
- Gravar: Com este nível de permissão marcado, o usuário pode efetuar a alteração de dados contidos no grupo corrente.
- Excluir: Com este nível de permissão marcado, o usuário pode efetuar a exclusão do grupo corrente.
- Adm: Com este nível de permissão marcado, o usuário pode efetuar a inclusão/exclusão de outros usuários e grupos e configurar seus níveis de permissão para acesso ao grupo corrente.

Também existe a coluna "Excluir", no lado esquerdo das listagens, que se marcada

provocará a exclusão do usuário/grupo da linha que foi marcada.

Essas configurações somente serão salvas no clique do botão "Salvar".

Após salvas as permissões e atualizada a tela, os grupos onde as configurações de permissões não são herdadas de seus pais, terão um ícone diferenciado tal qual os que estão indicados na cor amarela na figura a seguir:

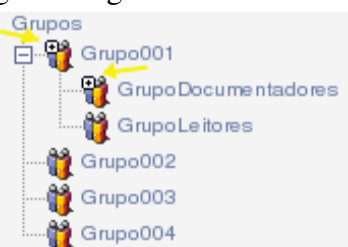

*Figura 21 – Indicação de Grupo com Permissão Não Herdada do Pai na Tela Manutenção Grupo.*

## 2.6 Manutenção SISTEMA

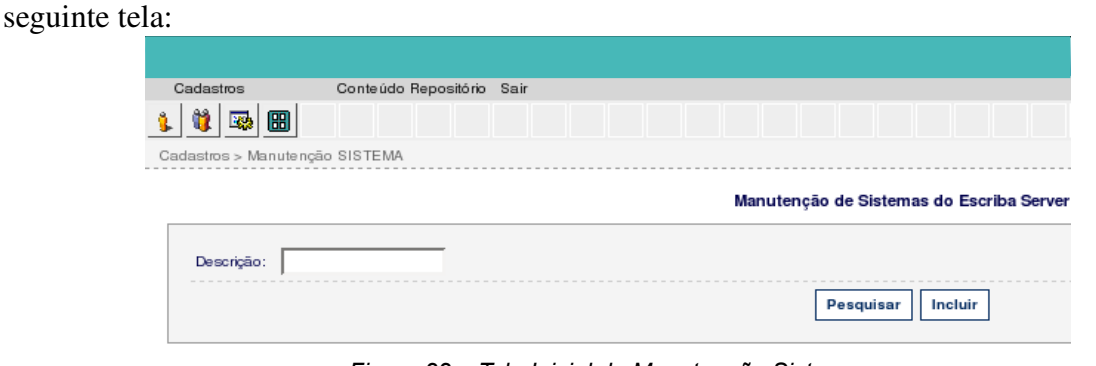

Na barra de menu no item "Cadastros -> Manutenção SISTEMA" é apresentada a

*Figura 22 – Tela Inicial de Manutenção Sistema.*

A tela disponibiliza o campo "Descrição" no qual pode ser inserido uma parte da descrição cadastrada para o sistema a ser pesquisado.

A opção "Pesquisar" abre uma listagem resultante da pesquisa de sistemas cadastrados no ScribaPinhão, na parte inferior da mesma tela:

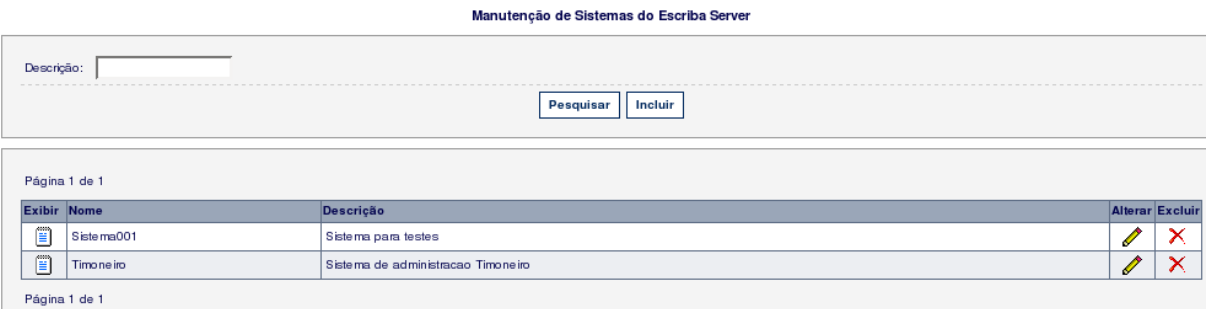

*Figura 23 – Listagem de Sistemas da Tela Manutenção Sistema.*

As colunas "Nome" e "Descrição" mostram, respectivamente, o nome do Sistema e a sua descrição cadastrados no ScribaPinhão. O nome do sistema define também o nome da pasta inicial desse sistema no repositório ScribaPinhão.

A coluna "Exibir" disponibiliza a opção que exibe os campos cadastrados para o sistema desejado.

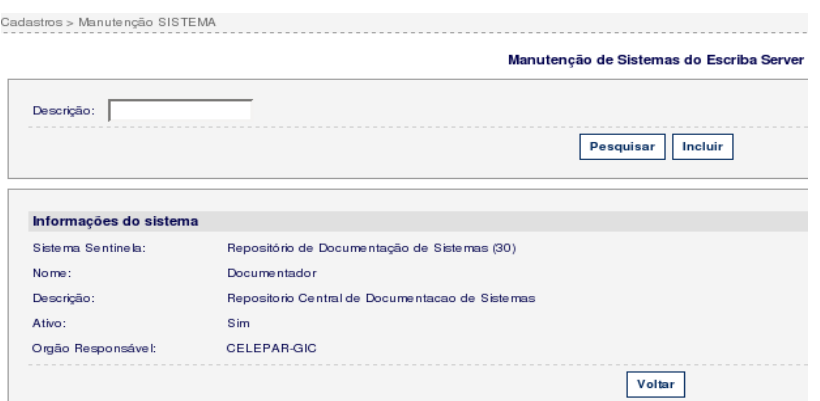

*Figura 24 – Visualização dos dados do Sistema na Tela Manutenção Sistema.*

- Sistema Sentinela: Mostra o nome do sistema tal qual se encontra cadastrado no SENTINELA. Entre parênteses está o ID do cadastro desse sistema no SENTINELA.
- Nome: Mostra o nome dado ao sistema no ScribaPinhão. Esse nome é o mesmo nome dado à pasta a partir da qual serão armazenados os conteúdos desse sistema no repositório do ScribaPinhão.
- Descrição: Mostra a mesma descrição cadastrada para o sistema na base do SENTINELA.
- Ativo: Indica se o sistema está ativo no ScribaPinhão. Esse "*flag*" não está sendo considerado pelo ScribaPinhão atualmente.
- Órgão Responsável: Indica qual Empresa/órgão é responsável pela manutenção e integridade do conteúdo sendo armazenado no repositório do ScribaPinhão abaixo da pasta inicial do sistema.

A coluna "Excluir" disponibiliza a opção para exclusão do sistema do repositório

ScribaPinhão. Essa operação provoca a exclusão do cadastro do sistema e também a exclusão da pasta inicial do sistema e com isso de TODO o conteúdo existente abaixo da mesma, eliminando-a do repositório.

A coluna "Alterar" disponibiliza a opção para alteração de alguns campos do cadastro do sistema. Com o clique nesta opção será mostrada, na mesma tela, os campos para alteração, similar a figura que segue:

*Figura 25 – Alteração dos dados do Sistema na Tela Manutenção Sistema.*

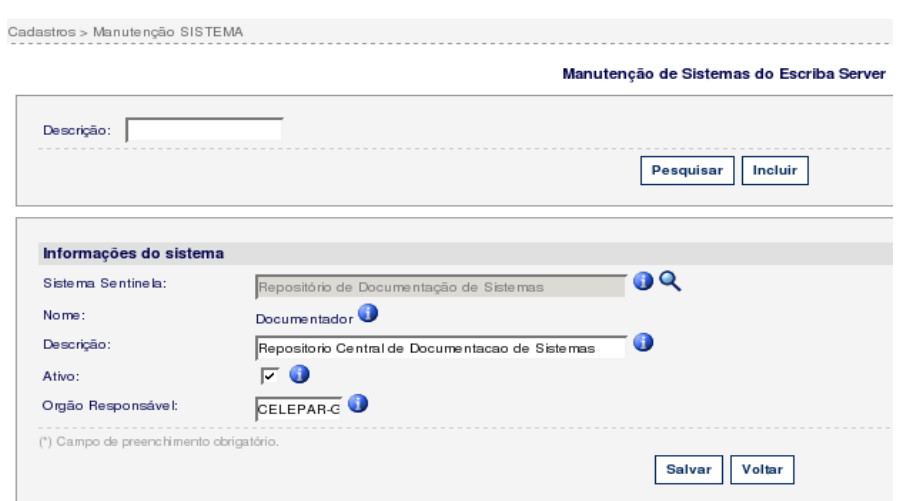

- Sistema Sentinela: Indica a descrição do sistema cadastrado no SENTINELA que corresponde ao sistema cadastrado no ScribaPinhão. Ao clicar na opção com a figura de uma lupa será aberta uma tela pop-up que permitirá a pesquisa diretamente dos sistemas cadastrados no SENTINELA para seleção do sistema desejado.
- Nome: Campo que fica desabilitado para alteração, pois após a criação do sistema no ScribaPinhão o mesmo não poderá ser alterado devido já ter criado a estrutura inicial para armazenamento do conteúdo de interesse do mesmo no repositório ScribaPinhão.
- Descrição: Descrição desejada para o sistema no ScribaPinhão.
- Ativo: Atualmente não é validada pelo ScribaPinhão.
- Órgão Responsável: Indica qual empresa/órgão que fica responsável pelas informações que estão sendo mantidas na estrutura do sistema no repositório ScribaPinhão.

## **2.6.1 Inclusão de Novo Cadastro de Sistema**

A outra opção disponível na tela inicial de "Manutenção SISTEMA" é a "Incluir". Clicando nesta opção é mostrada a área para inclusão de um novo sistema na parte inferior da mesma tela.

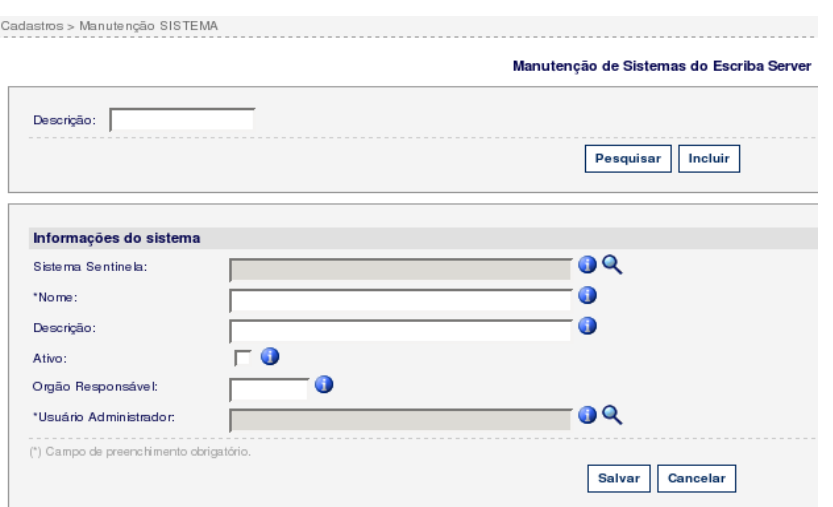

*Figura 26 – Inclusão de Sistema na Tela Manutenção Sistema.*

- Sistema Sentinela: Deve indicar a descrição do sistema já cadastrado no SENTINELA que será cadastrado no ScribaPinhão. Ao clicar na opção com a figura de uma lupa será aberta uma tela pop-up que permitirá a pesquisa diretamente dos sistemas cadastrados no SENTINELA para seleção do sistema desejado. Com base nesta informação é que o repositório ScribaPinhão poderá efetuar a sincronização dos usuários com o Sentinela, pois somente serão sincronizados os usuários que estiverem ativos e pertencendo a algum grupo de acesso a esse sistema no SENTINELA.
- Nome: Nome a ser dado para o sistema no ScribaPinhão. Esse nome será utilizado na criação da pasta inicial da estrutura do sistema no repositório no salvamento do cadastro, portanto não deve aceitar caracteres especiais de acentuação.
- Descrição: Descrição desejada para o sistema no ScribaPinhão.
- Ativo: Atualmente não sendo validado pelo ScribaPinhão.
- Órgão Responsável: Indica qual empresa/órgão que fica responsável pelas informações que estão sendo mantidas na estrutura do sistema no repositório ScribaPinhão.
- Usuário Administrador: Usuário existente no ScribaPinhão que deve ter permissão total a partir da pasta inicial da estrutura criada para o sistema em questão. Se clicado na opção ao lado, com a figura de uma lupa, será aberta uma tela pop-up que permite a pesquisa e seleção do usuário administrador desejado para o sistema.

O clique no botão "Salvar" vai provocar a validação dos dados cadastrados para o

sistema e a criação da pasta inicial para armazenamento do conteúdo de interesse desse sistema dentro do repositório ScribaPinhão.

## 2.7 Manutenção TIPO DE NÓ

Este item de menu permite que sejam inseridos no ScribaPinhão as definições de tipos de nó necessários para alguma aplicação de sistema cliente. Os tipos de nós definem a estrutura de um nó, suas características e propriedades (metadados). O ScribaPinhão já possui tipos pré-definidos de nós os quais podem ser listados por este item de menu.

Na barra de menu no item "Cadastros –> Manutenção TIPO DE NÓ" é apresentada a seguinte tela:

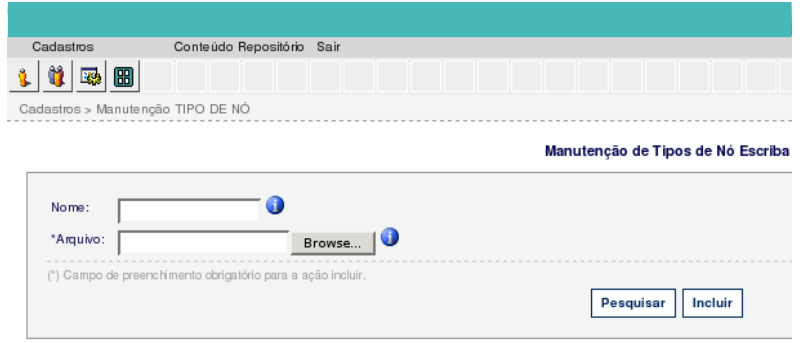

*Figura 27 – Tela Inicial de Manutenção Tipo de Nó.*

#### Campos:

- Nome: Nome do tipo de nó desejado.
- Arquivo: Caminho onde se localiza o arquivo contendo a definição de tipos de nó a serem registrados no ScribaPinhão.

Opções:

- Pesquisar: Lista todos os tipos de nó já registrados no ScribaPinhão.
- Incluir: Aciona a validação do arquivo indicado pelo campo "Arquivo" e registra no ScribaPinhão os tipos de nó presentes no arquivo. Com o sucesso da operação pode ser verificado os tipos de nó registrados clicando novamente na opção "Pesquisar".

No momento não existe a opção para exclusão/alteração do tipo de nó registrado, portanto, até a liberação deste recurso não deve registrar um tipo que não esteja certo em definitivo para ser utilizado por um sistema no repositório ScribaPinhão.

## 2.8 Manutenção NAMESPACES

Este item de menu permite que sejam listados os namespaces presentes no repositório ScribaPinhao e também permite incluir namespaces para serem utilizados na funcionalidade de criação de tipos de nó, citada no item anterior deste documento.

## 2.9 Explorar CONTEÚDO

Na barra de menu no item "Conteúdo Repositório -> Explorar Conteúdo" é apresentada a seguinte tela:

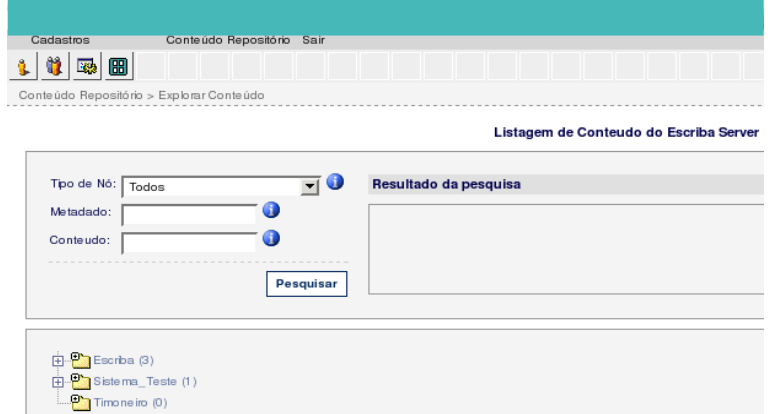

*Figura 28 – Tela Inicial de Explorar Conteúdo.*

Na área superior temos do lado esquerdo alguns campos destinados a pesquisa de conteúdo, são eles:

- Tipo de Nó: Lista os tipos de nó existentes no repositório, caso o conteúdo a ser pesquisado seja de um tipo de nó conhecido o usuário deve selecionar o mesmo por este campo, ou deixa-lo com o valor "Todos" para que isso não seja considerado no filtro.
- Metadado: Alguma propriedade que existe como metadado de todo nó de conteúdo existente no repositório ScribaPinhão. Caso desejar localizar conteúdo(s) (nós de algum tipo) contendo algum metadado com descrição semelhante deve-se digitar a mesma, ou parte dela, neste campo.
- Conteúdo: Este campo é pesquisado internamente nos documentos armazenados no repositório ScribaPinhão, portanto, desejando localizar um documento armazenado, o usuário deve entrar com uma palavra/expressão contida neste(s) documento(s) que eles serão trazidos independentemente de sua localização.

Na área inferior já são trazidos os nós, em estrutura de árvore, onde o usuário logado

possui permissão de leitura.

#### 2.9.1 Pesquisando Conteúdo do Repositório

Preenchendo algum dos campos (o campo "Conteúdo" tem prioridade na pesquisa), clicando na opção "Pesquisar", e sendo localizado algum nó com essas características, onde o usuário logado tenha acesso de leitura, eles serão listados na mesma área superior, na sua parte direita, de nome "Resultado da Pesquisa".

Listagem de Conteudo do Escriba Server

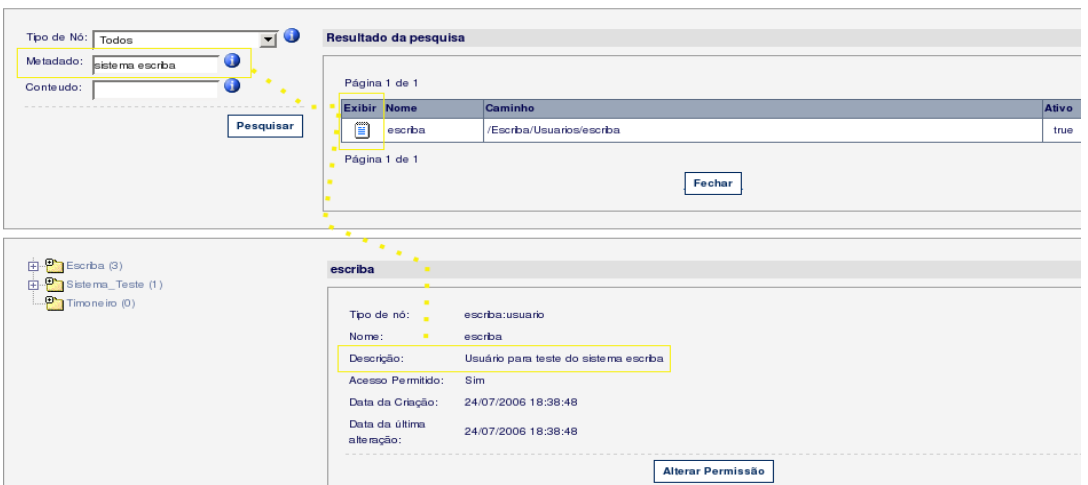

*Figura 29 – Tela Inicial de Explorar Conteúdo.*

Na figura acima foi feita uma pesquisa com o campo "Metadado" contendo "sistema ScribaPinhão" e o campo "Tipo de Nó" foi deixado selecionado para considerar "Todos" os tipos de nó (pode ser selecionado uma busca específica em um tipo de nó através desse campo), com isso foi listado na área superior à direita um nó de conteúdo que possui o metadado "Descrição" com valor similar (seguir os destaques na cor amarela) ao clicar na opção da coluna "Exibir" foram visualizados os detalhes do nó na área inferior em seu lado direito. Caso o tipo de nó desse conteúdo fosse "ScribaPinhão:arquivo", ou descendentes, teria aparecido também uma opção para efetuar o download como será visto adiante.

#### • MANEIRAS DE MONTAR A EXPRESSÃO DE BUSCA:

Nos campos ''Metadado'' e ''Conteúdo'' podem ser digitadas as palavras que servem de chave para a pesquisa. Essas palavras podem ser combinadas com caracteres que auxiliarão na pesquisa, são eles:

•''('' e '')'' : Serve para agrupar uma expressão, por exemplo "(palavra chave desejada)''.

•"?" : Serve para indicar que pode ser encontrado qualquer caracter na posição indicada, por exemplo - "(?alavra c????)".

•''#'' : Serve para indicar que existe um caracter numérico na posição indicada, por exemplo – ''Grupo#''.

•''\*'' : Serve como coringa de toda a palavra, por exemplo ''(?alav\* \*ave)''.

•'' '' : Serve para indicar que as palavras entre esse espaço em branco devem existir no mesmo documento (operador lógico ''E'').

•''&&'' : Serve para o mesmo propósito do espaço citado anteriormente, mas é mais indicado no caso de se juntar grupos de expressão, por exemplo ''(?alav\* \*ave) &&  $(Grupo#*)$ ".

•''||'' : Serve para indicar que ao menos uma das palavras ou grupo de palavras/expressão entre esse operador devem constar no documento (operador lógico ''OU'').

•''!'' : Serve para negar a existência da palavra/expressão no documento, por exemplo "!(\*lavra ?have ###)''.

•"~" : Serve para que sejam retornados itens contendo palavras similares (não totalmente iguais, mas parecidas) com a informada, por exemplo: "helio~", pode retornar "helio", "helcio", "helton", ...

Deve-se notar que as duas áreas da tela são dinâmicas e independentes, portanto uma nova pesquisa na área superior não irá limpar o que se encontra na área inferior, e vice-versa, uma navegação na árvore dos nós de conteúdo (pastas e arquivos) não irá alterar o que já estiver sendo visualizado na área superior.

#### 2.9.2 Explorando o Conteúdo do Repositório

Na abertura da tela, como já dito, é listada a árvore de conteúdo onde o usuário logado possui permissão de leitura. Nela o usuário pode navegar em seus nós e clicando sobre algum deles será visualizado, no lado direito da mesma área, as propriedades do mesmo.

*Figura 30 – Visualizando Propriedades do Nó de Conteúdo.*

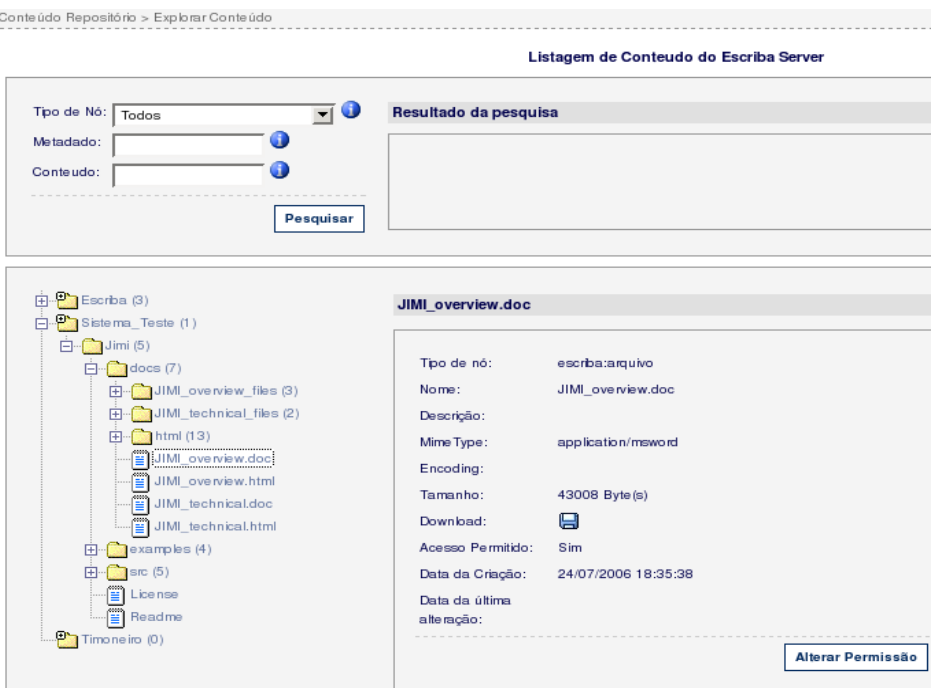

Na figura anterior foi navegado até o nó "Jimi\_overview.doc" e clicado sobre o mesmo. Com este procedimento foram visualizadas todas as propriedades contidas no mesmo, sendo que as propriedades "MimeType", "Encoding" e "Tamanho" são específicas do arquivo contido neste nó (no caso o arquivo tem o mesmo nome do nome dado ao nó).

Uma opção que surge, no caso de se escolher um nó que contenha um arquivo, é o "Download" onde ao clicar sobre a figura representando um disquete  $\left(\Box\right)$  consegue-se efetuar o download do arquivo para a máquina local, e se o arquivo for uma imagem (".gif", ".png", ".jpg"), a mesma será visualizada ao lado direito. A opção de download não será mostrada no caso do nó não conter um arquivo.

A opção "Alterar Permissão" permite que seja visualizada a configuração de permissão dada ao nó, e caso o usuário logado tenha permissão de administrar as permissões desse nó também é possível alterar essa configuração.

Na figura que representa um pedaço da árvore anteriormente mostrada

 $\overline{\Box} \cdot \overline{\mathbf{P}}$  Sistema Teste (1) ( $\frac{1}{\Box}$ Jimi (5) (b) tem-se os nomes dos itens de conteúdo a frente de seus ícones, que no caso indicam que se trata de pastas de conteúdo, e a frente do nome, entre parênteses, temse o número de filhos existentes na pasta.

No caso de haver mais de 20 filhos na pasta, os mesmos serão carregados de 20 em 20 filhos na abertura desta pasta. Uma imagem de "mais" ( $\overline{H}$ <sup>-Mais...</sup>) será mostrada no final da lista de itens filhos, indicando que existem mais itens a serem trazidos para aquela pasta, e com o clique sobre esse ícone serão então trazidos até mais 20 itens existentes e assim por diante.

#### 2.9.3 Alterando as Permissões do Conteúdo do Repositório

A maneira de se efetuar essa configuração é similar a já descrita no item "2.5.1 Configuração de Permissões sobre o Grupo", somente com a diferença de que no item citado, um "nó de conteúdo" é considerado como um "grupo". Também porque se o usuário logado tem acesso aos nós que armazenam esses grupos e possui acesso aos dois menus ("Cadastros" e "Conteúdo Repositório"), a configuração de permissões para os mesmos pode ser feita ou pela tela "Explorar Conteúdo" ou pela tela "Manutenção Grupo" da mesma forma.

O ícone visualizado a frente de cada ítem da árvore de conteúdo indica se a configuração de permissão para o nó É ou NÃO herdada de seu nó pai. Por exemplo na

 $\overline{\Box} \cdot \overline{\mathbf{P}}$  Sistema\_Teste (1) imagem de um pedaço da árvore  $\left( \frac{1}{2} \frac{1}{2} \sin(\frac{\pi}{6}) \right)$  temos um ícone com um sinal de "mais" ("+") sobre o mesmo indicando que a definição de permissão para ele não é herdada de seu pai, e já no item abaixo dele temos um ícone "limpo" que indica que não existe redefinição de permissão para o mesmo, valendo para ele as permissões já definidas em seu pai.